## Student Instructions for Remote Proctored Exams

**Have your GWorld card handy and make sure your camera is working properly. MAKE SURE** sleep mode is disabled and your laptop is connected to wifi before launching Exam4. Note that the sequence may differ slightly between Mac and Windows operating systems.

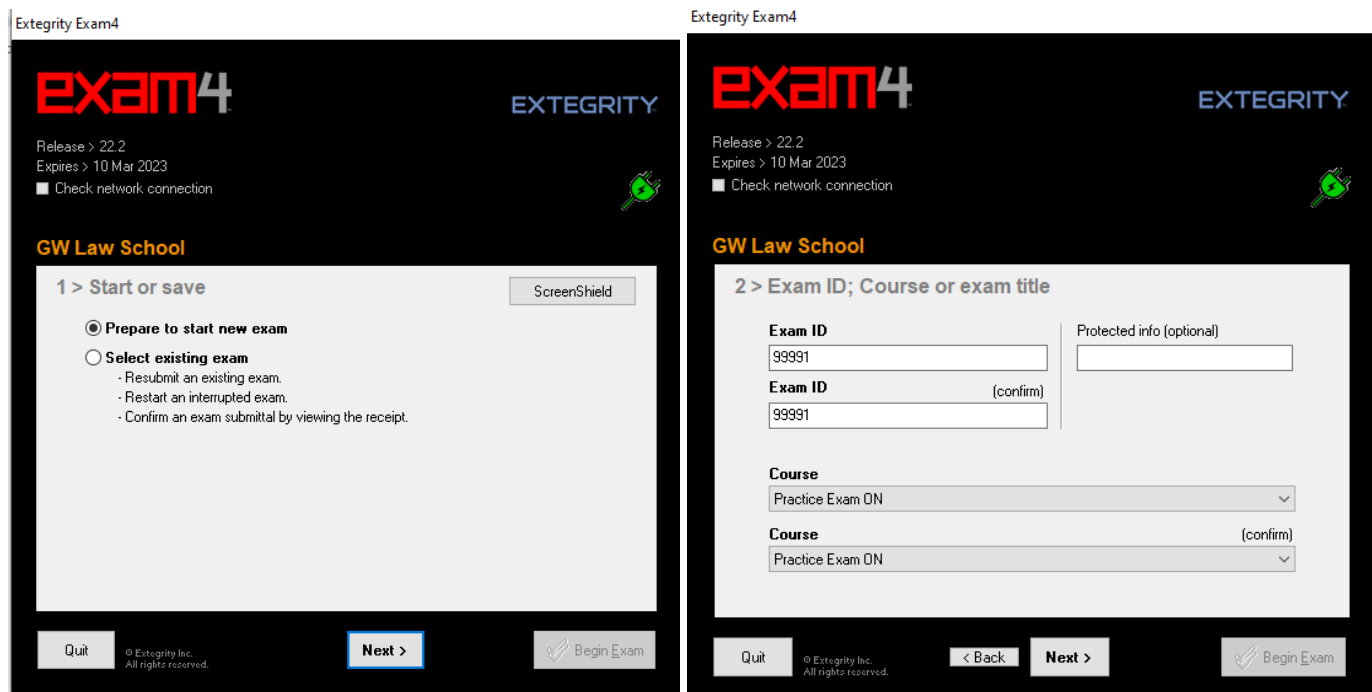

- 1.) Select **"Prepare to start new exam".**
- 2.) Enter your **ExamID** number in the **ExamID** Field.
- 3.) Select the correct course from the two course dropdowns. To practice, select **"Practice Exam ON"**.

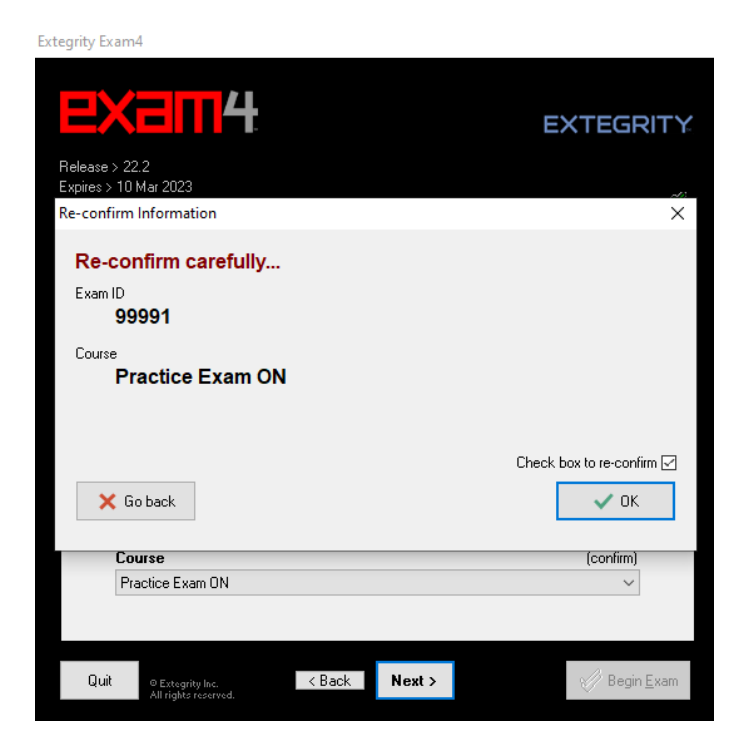

4.) Check the box to re-confirm your ExamID and Course. Click **"OK".**

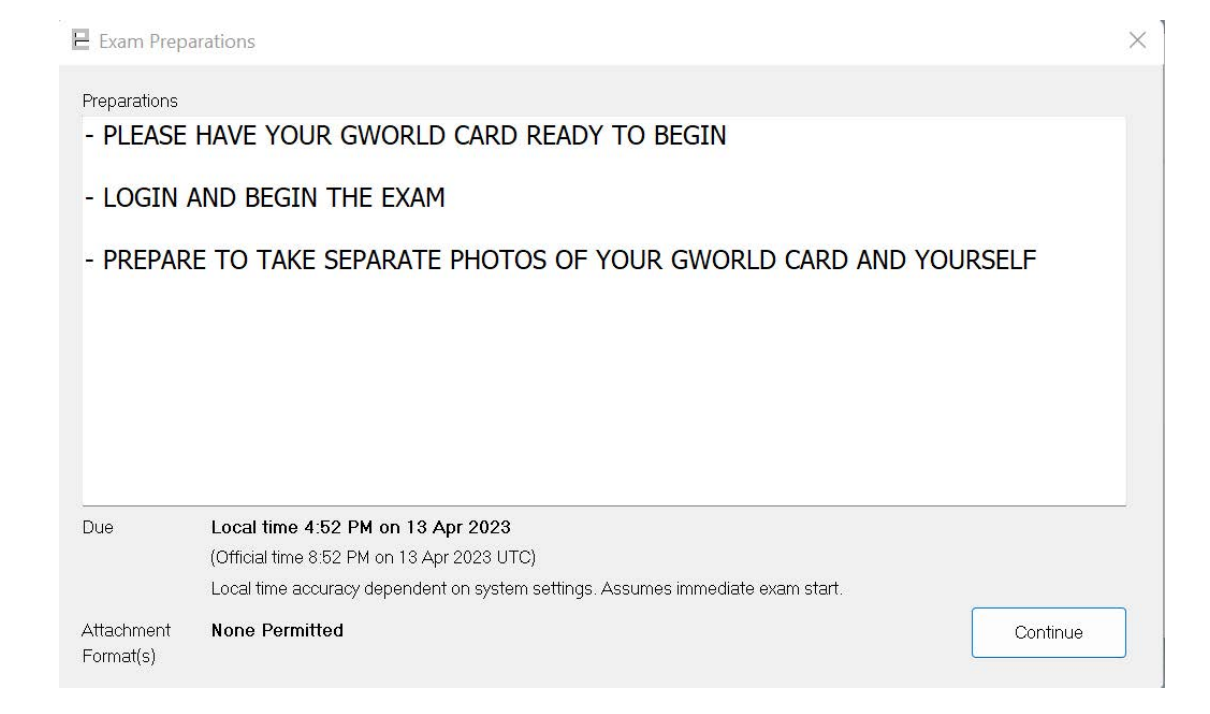

5.) The Preparations window will pop up. Have your GWorld card handy and prepare to login and take photos. Click **"Continue".**

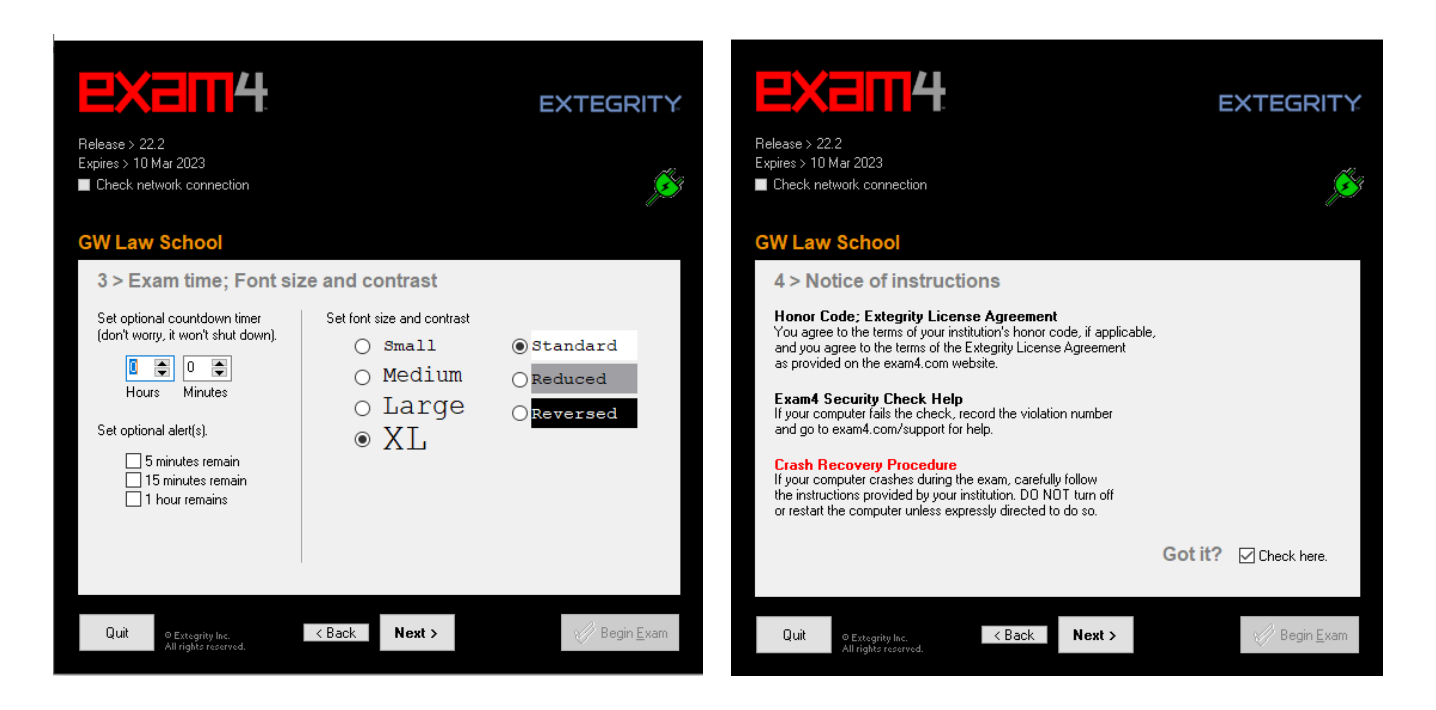

6.) Set the timer to your exam length. Please note that setting the timer and alerts will not shut down the program. **It is your responsibility to manage your time and end your exam at the right time.** 

7.) Read the Notice of instructions and Honor Code. Click **"Got it?"**

**Extegrity Exam4 Extegrity Exam4 EXCITA** 2X2014 **EXTEGRITY EXTEGRITY** Release > 22.2<br>Expires > 10 Mar 2023 Release > 22.2<br>Expires > 10 Mar 2023  $\mathcal{S}$ ■ Check network connection ■ Check network connection Exam Mode Warning  $\times$ **GW Law School GW La** Re-confirm Exam Mode: OPEN LAPTOP 5 > Exam Mode  $5 > E$ You have chosen an Exam Mode that allows access to resources on this<br>computer. If you are not entitled to this level of access, you risk disciplinary<br>action and/or honor code violation. Choose an Exam Mode to indicate which Type selected Exam Mode here Choose<br>kind of kind of exam you are taking. **OPEN CLOSED CLOSE** OPEN Exam Mode access -<br>- Closed-computer exam<br>- NO access to other data on this PC · Closed<br>· NO ac Exam Mode is reported on exam printouts. LAPTOP (default) Check box to re-confirm [7] - Typical for most exams Typic **OPEN OPEN** X Choose other Exam Mode  $\checkmark$  ok Check box to confirm Exam Mode is<br>OPEN LAPTOP Open-computer exam - Access to other data on this PC<br>- Access to other data on this PC<br>- Option: NETWORK adds access to  $\checkmark$  $\hfill \Box$ ביא באר.<br>The Mode is reported on exam printouts Accest<br>Dption: NETWORK adds access to Exam Mode is reported on exam printouts the local network and/or Internet the local network and/or Internet Quit  $\leq$  Back  $Next$ Begin Exam Quit  $Next >$  $\sqrt{8a}$ © Extegrity Inc.<br>All rights reserved Begin Exa © Extegrity Inc.<br>All rights reserve

8.) Enter the **Exam Mode** and **check the box to confirm**. Check box to re-confirm. Click **"OK".**

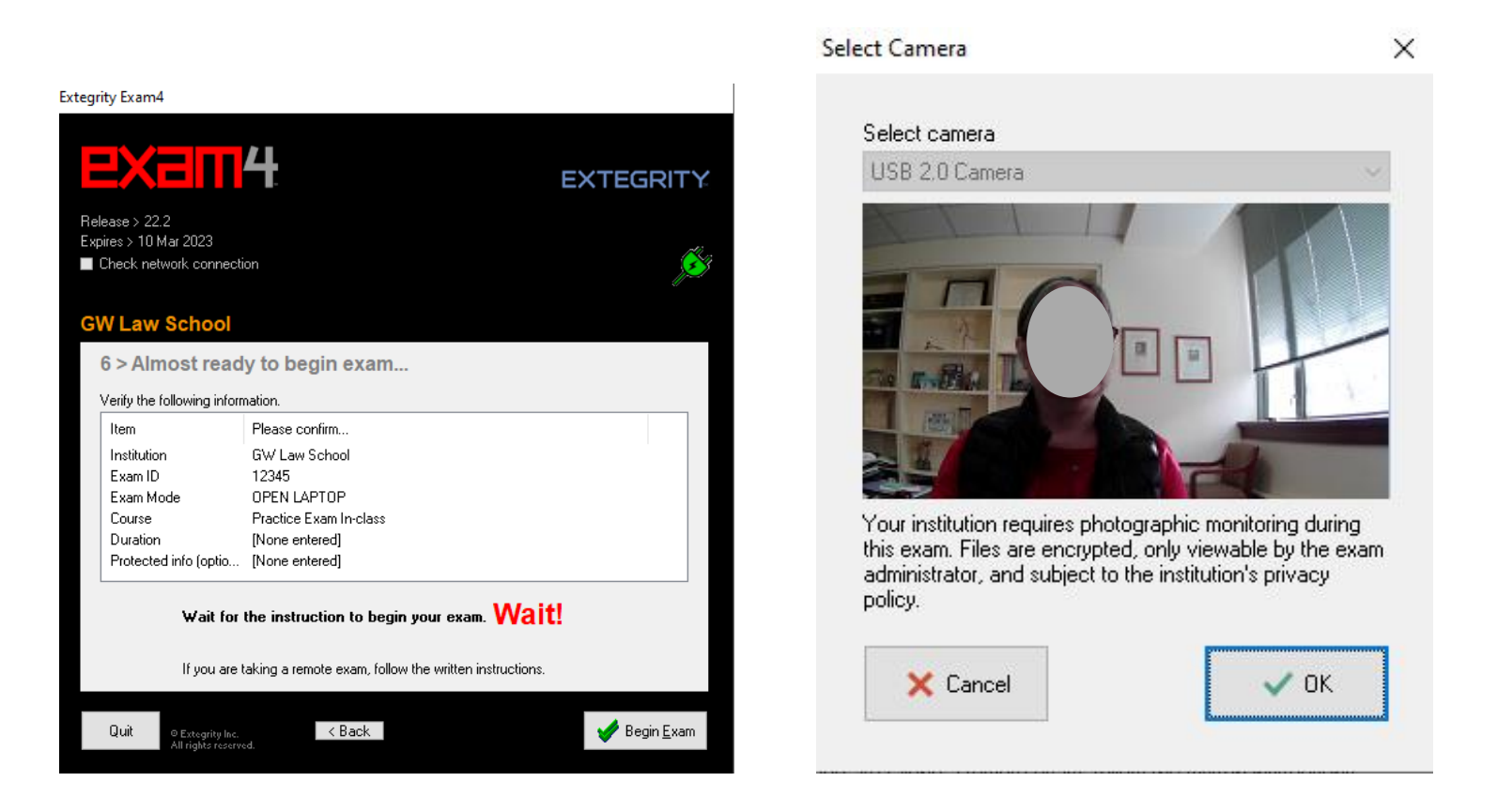

9.) Click **"Begin Exam".** Your camera will activate at this point. **Have your GWorld card handy** and click **"OK".**

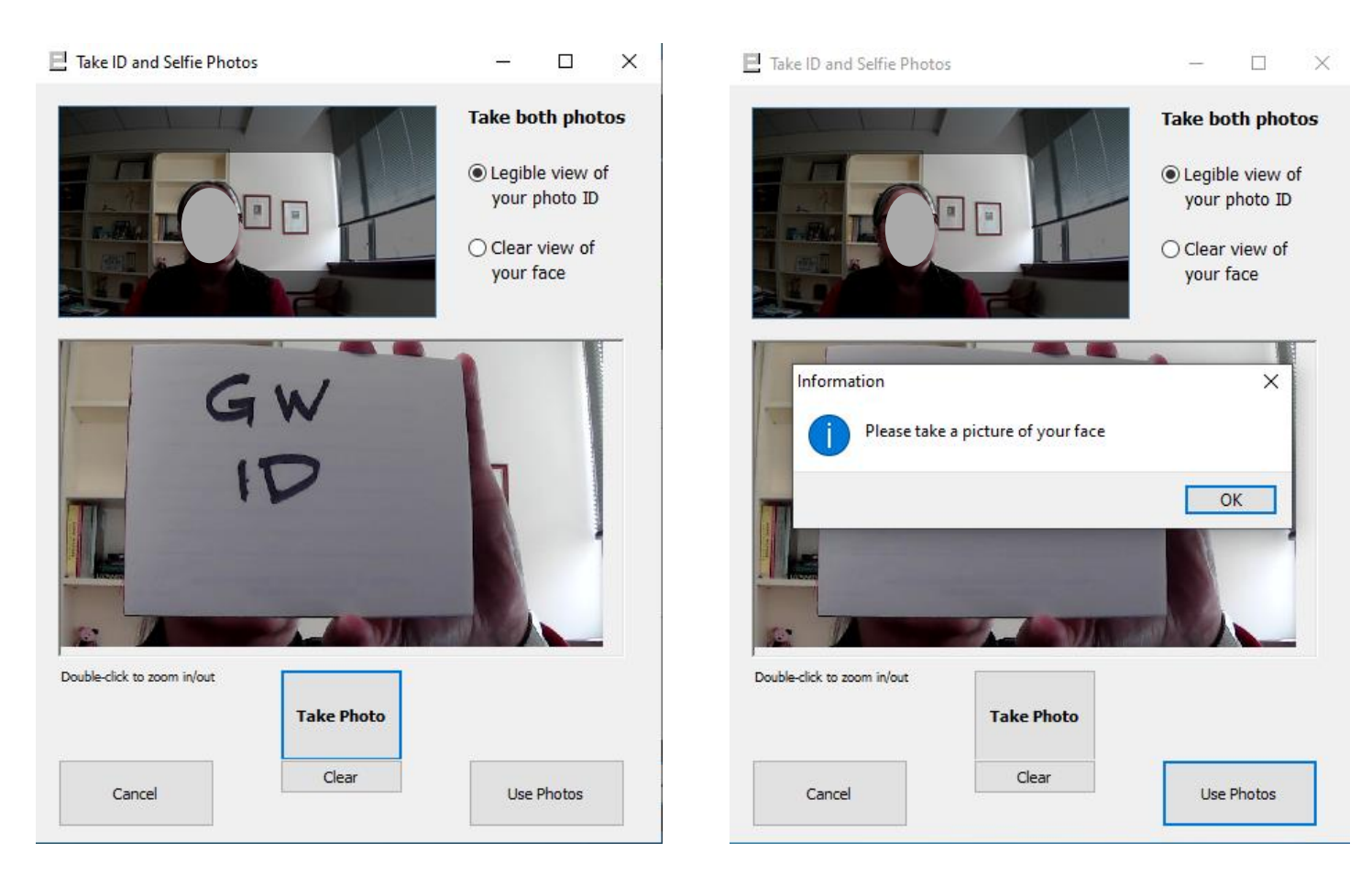

10.) Prepare to take separate photos of your GWorld card and your face. It may be necessary to turn your GWorld card horizontally. Follow the prompt to make sure the camera has a clear view of each photo. To take the pictures you will click **"Take Photo",** once you have taken a clear photo, click **"Use Photo".** This process should take less than a minute if you practice and make sure your camera is working properly.

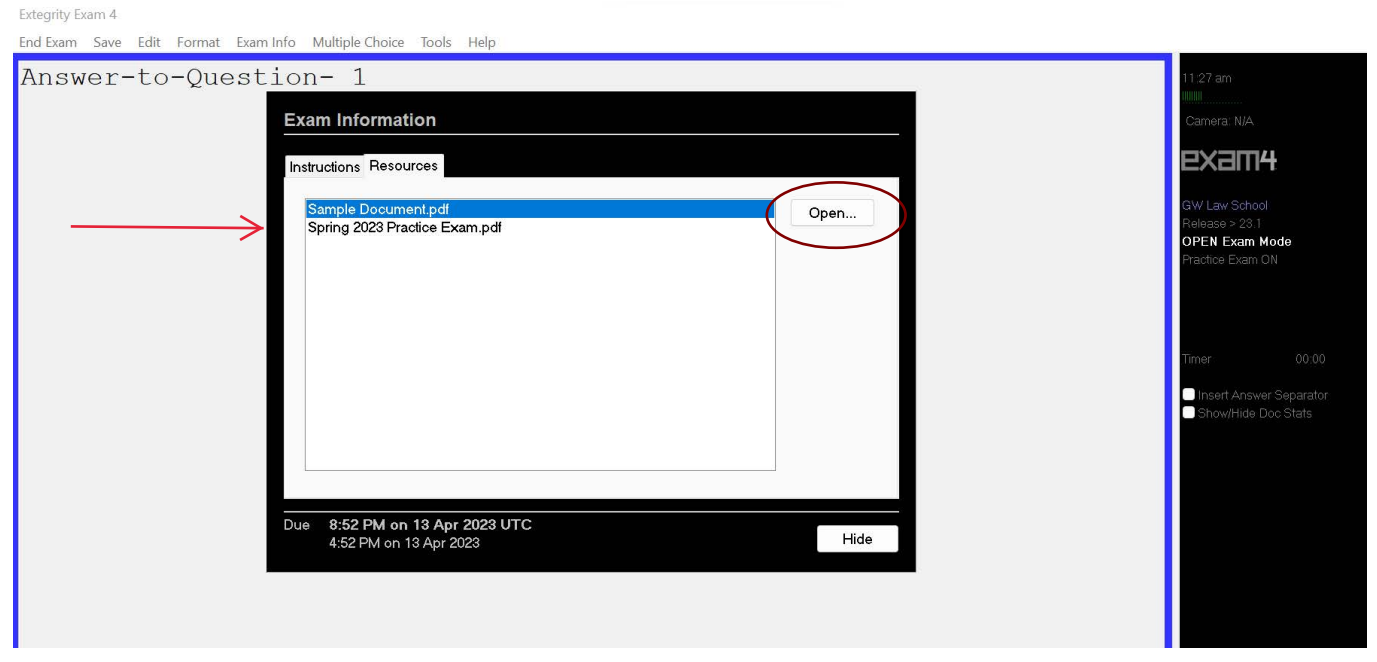

11.) A window will pop up with two tabs. The "**Instructions**" tab contains the exam parameters. The **"Resources"** tab contains the PDF of the exam questions. You may toggle between the two tabs at any time during the exam. Click the **"Resources"** tab, select the **"Spring 2023 Practice Exam"** and **"Open"** to open the exam.

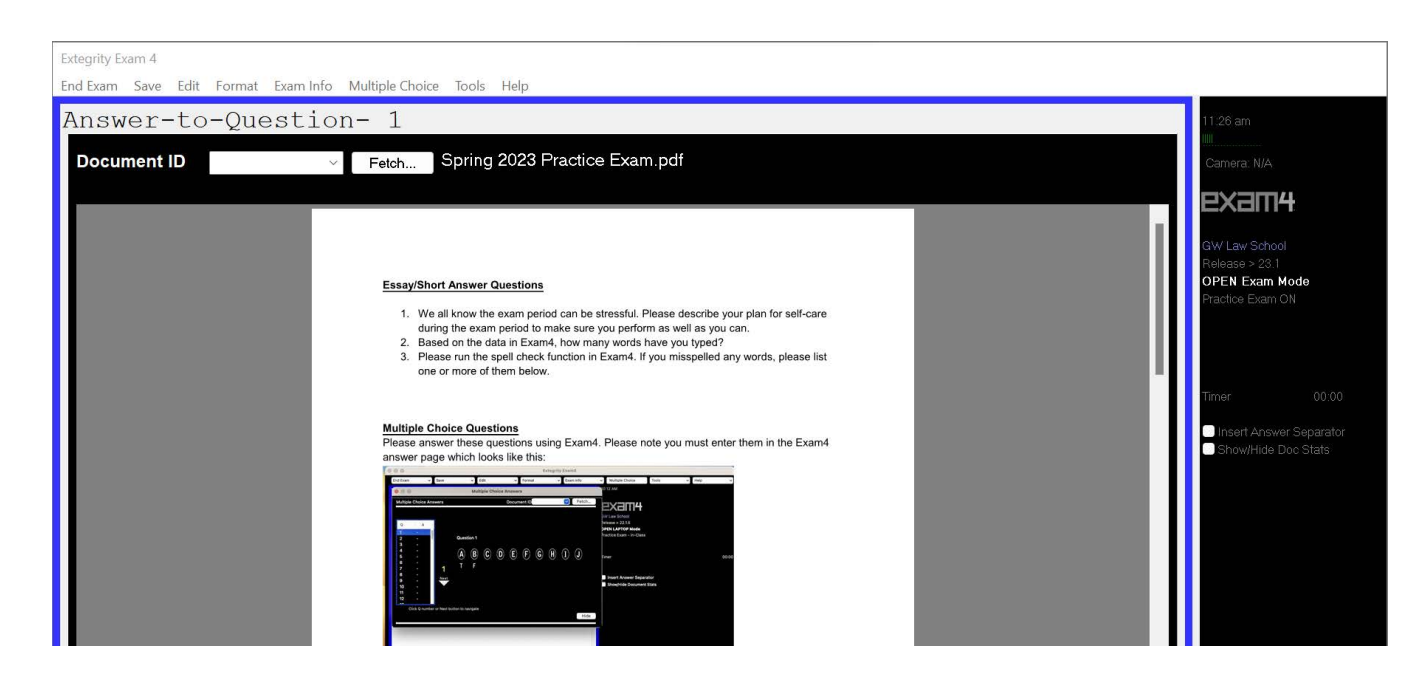

12.) Please note that you may not download or screen capture the exam. You may click **"Hide"** to go to the word processing area to enter your answers.

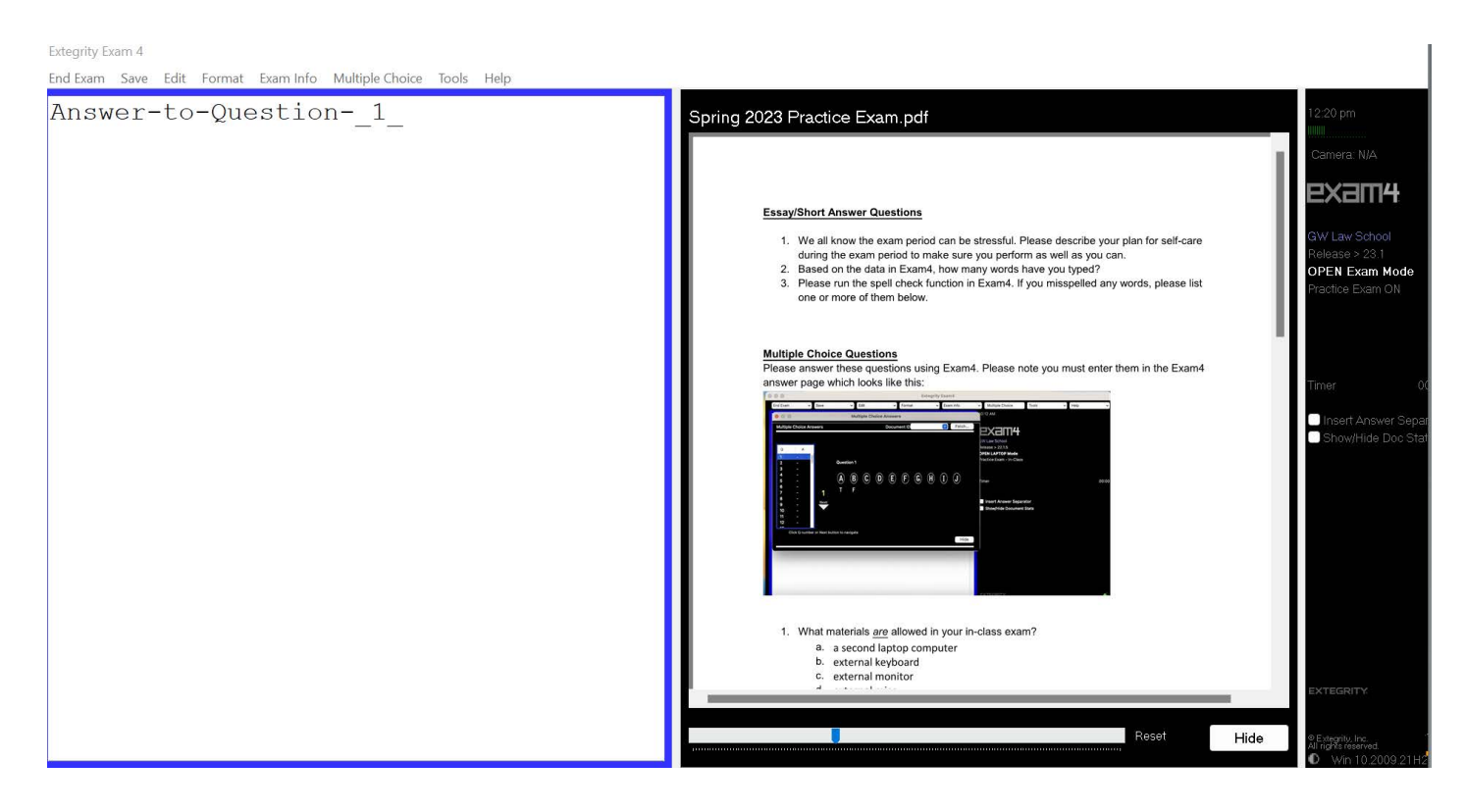

13.) You may click the **"Side-by-Side View"** button to work on the word processing area next to the exam questions. Click the **"Hide"** button to close the exam and maximize the word processing area. Familiarize yourself with the Exam4 features such as hiding the exam, scrolling, and zooming in and out of the exam questions. To go back to a hidden window at any time, click "**Exam Info**" and click the window you wish to open.

Extegrity Exam 4

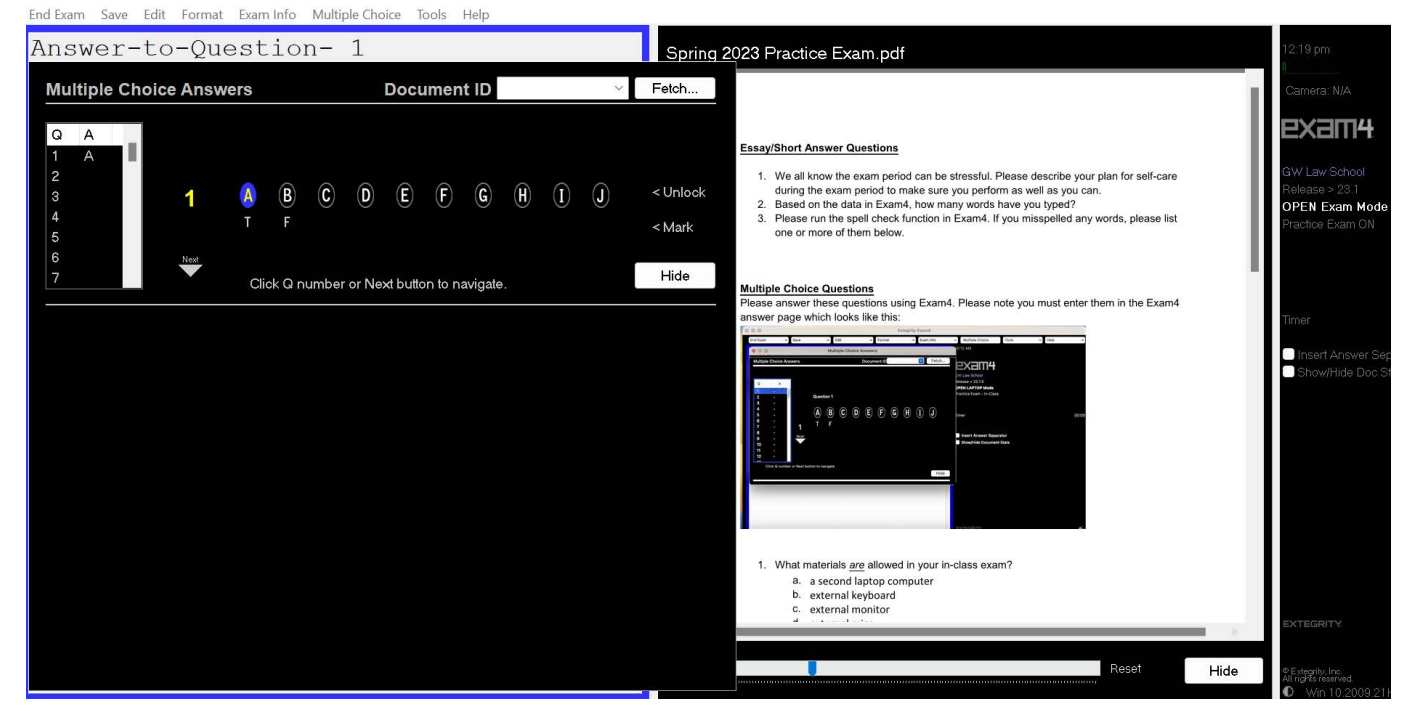

14.) Different operating systems will either have a Menu at the top or buttons. Click the "Multiple Choice" button to activate the multiple choice feature. You will be able to toggle between the word processing area, exam questions, and multiple choice by simply clicking Hide, Multiple Choice and/or Exam Info. Click "Side-by-side" to view both exam and answer area. To go back to any hidden window click "Exam Info" and open the window you wish to open.

15.) When it is time to end your exam, navigate to End exam and then click "End Exam Now"

16.) Confirm that you want to end your exam now.

17.) A "Save Options" window will appear. Click "Submit Electronically". You will receive an "Exam Submittal Receipt. If you receive a green "Exam Submittal Successful" message, go ahead and exit Exam4. If you receive a red "Error on Exam Submittal" message, follow the guidance on the dialog box. You will be given a 10-minute grace period to log in and submit your exam.